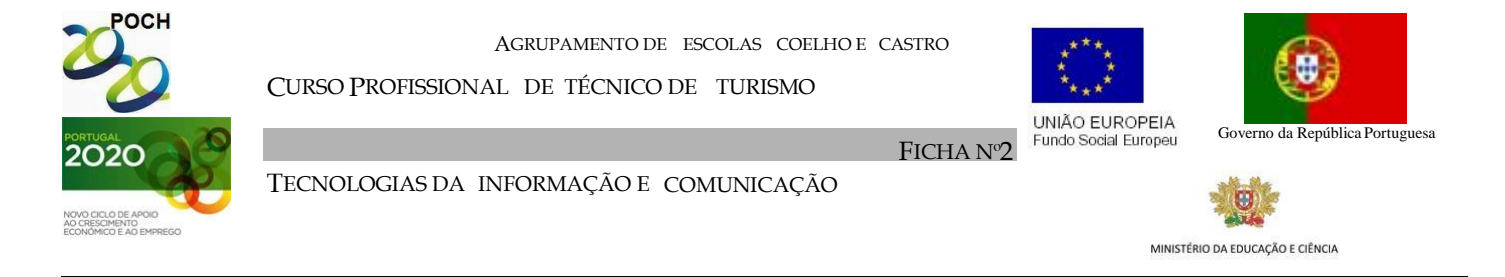

- **1-** Crie uma Base de Dados com o nome **HIPISMO** utilizando o *Microsoft Access.*
- **2-** Crie uma tabela com o nome *Sócio*, com a estrutura e os dados que se seguem:

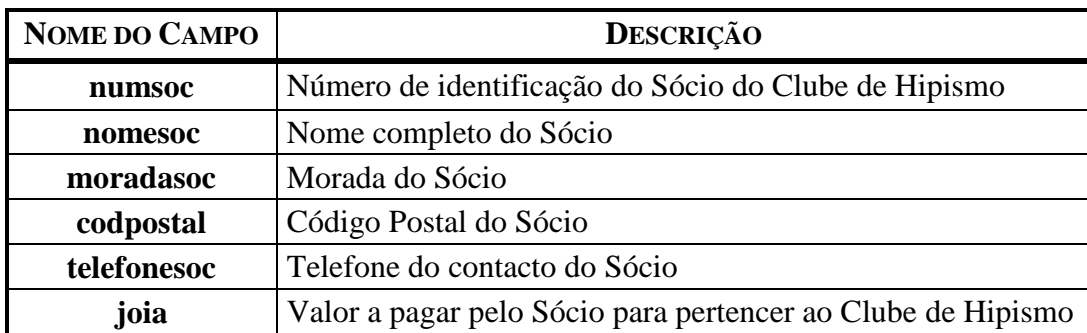

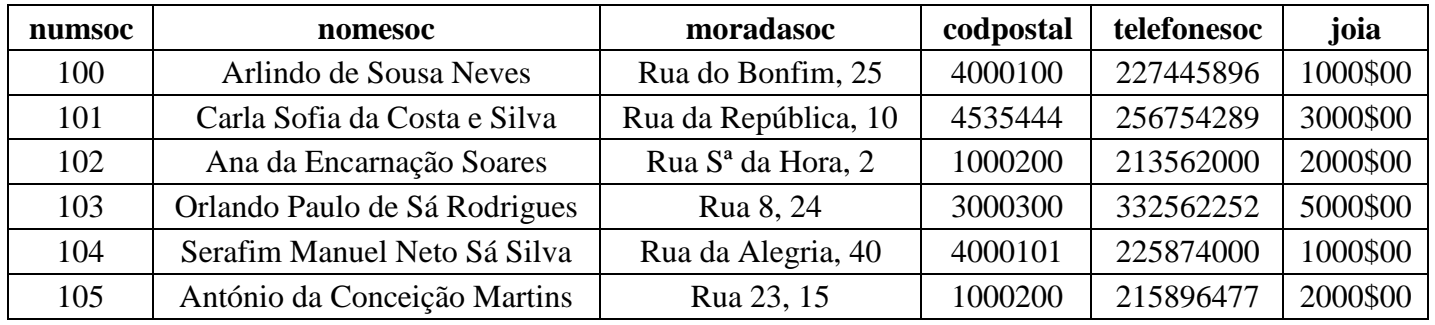

**3-** Crie a tabela *Cavalo*, segundo a estrutura e dados que se apresentam em seguida:

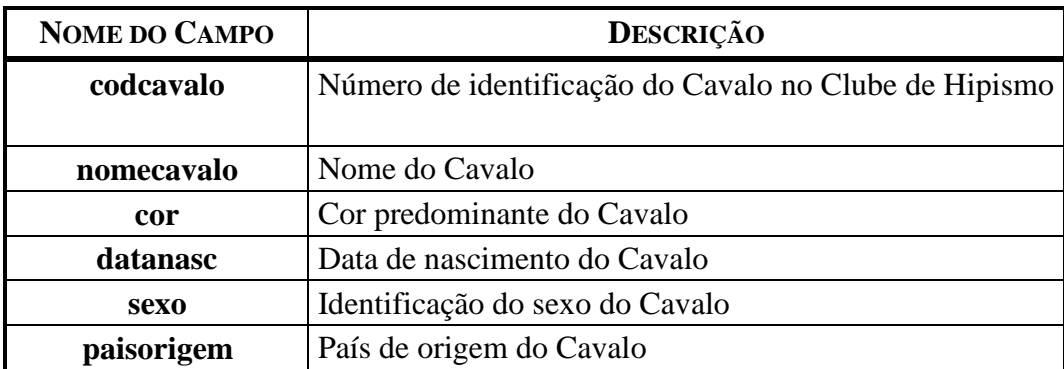

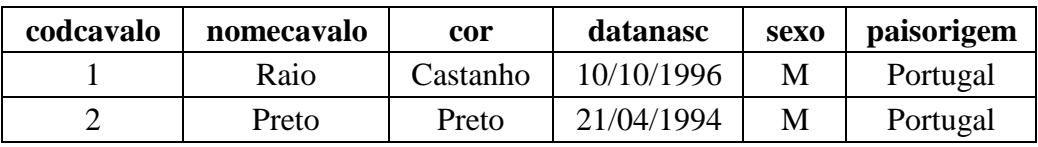

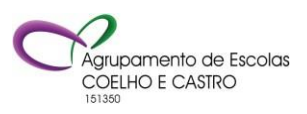

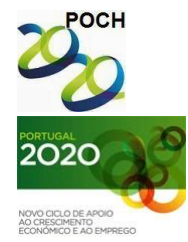

CURSO PROFISSIONAL DE TÉCNICO DE TURISMO

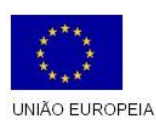

Fundo Social Europeu

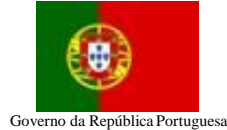

TECNOLOGIAS DA INFORMAÇÃO E COMUNICAÇÃO

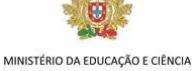

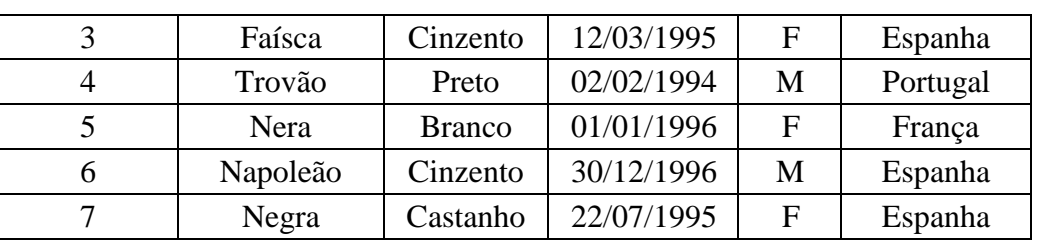

FICHA Nº2

**4-** Crie a tabela *SócioCavalo*, segundo a estrutura e dados apresentados em seguida:

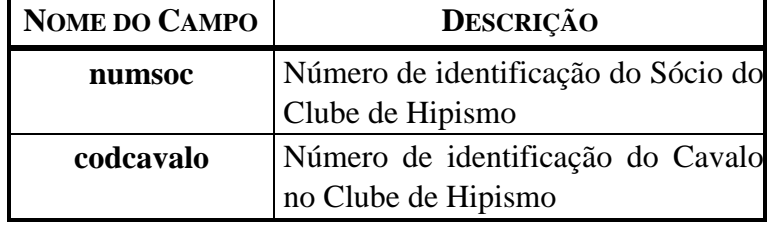

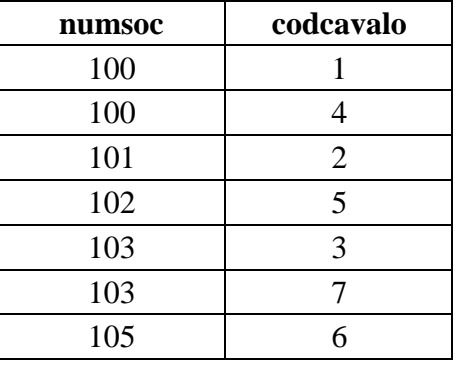

**5-** Crie a tabela CodigosPostais, com a estrutura e os dados que se seguem:

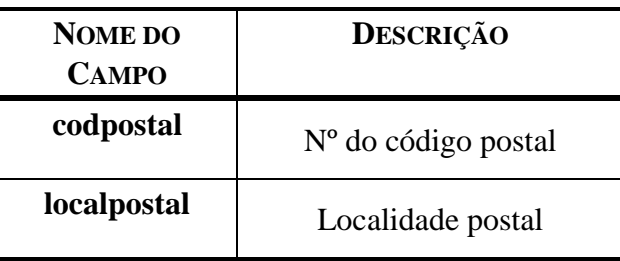

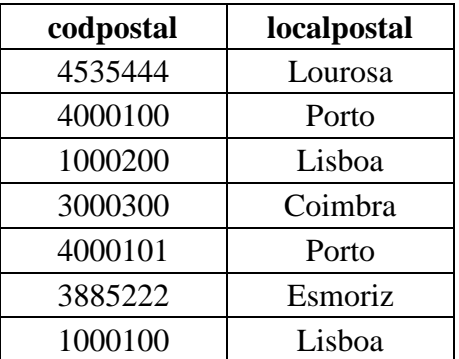

- **6-** Crie os relacionamentos.
- **7-** Crie os formulários e relatórios para:
	- a) Os cavalos de cada sócio. Utilize uma caixa de combinação para o código postal. (Utilizando o assistente de formulários).
	- b) Os códigos postais. (Utilizando o assistente de formulários).
	- c) Os cavalos. (Utilizando o assistente de formulários).

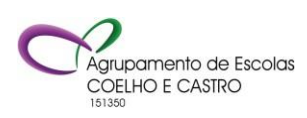

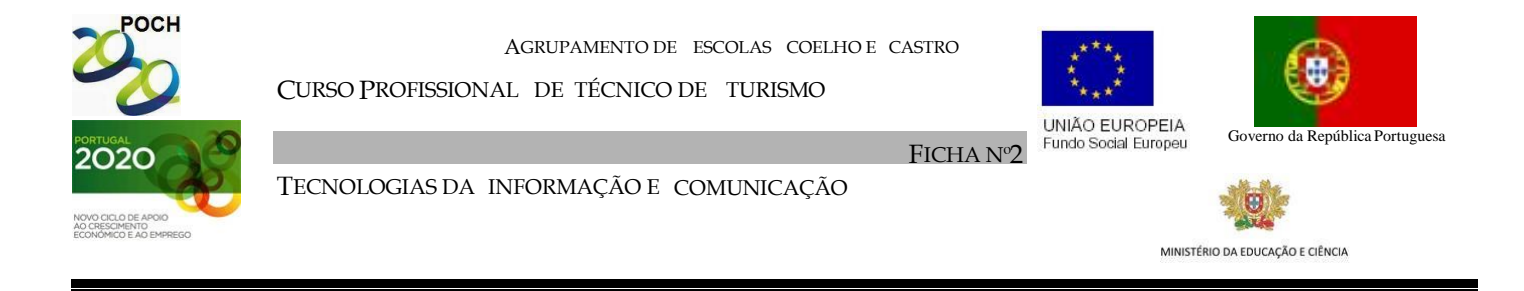

*Nota: Cada um dos formulários anteriores deverá ter um título e botões de comando que permitam inserir um novo registo, eliminar o registo corrente e fechar o formulário.* 

- **8-** Crie um formulário, no modo vista de estrutura, com botões de comando que permitam abrir todos os formulários criados. Este formulário deverá igualmente ter um título um botão para sair da aplicação e deverá aparecer no arranque da aplicação. Guarde com o nome Menu.
- **9-** Crie uma consulta que mostre todos os sócios, ordenados ascendentemente por nome. Guarde a consulta com o nome Consulta 1.
- **10-** Crie uma consulta que mostre todos os cavalos cuja côr seja castanho. Guarde a consulta com o nome Consulta 2.
- **11-** Crie uma consulta que mostre o nome de todos os sócios e o nome dos seus respetivos cavalos. Guarde a consulta com o nome Consulta 3.
- **12-** Crie uma consulta que mostre o código e nome dos cavalos nascidos entre 02/02/1994 e 22/07/1995. Guarde a consulta com o nome Consulta 4.
- **13-** Crie uma consulta que mostre todos os dados relativos ao sócio, incluindo os cavalos, que o utilizador desejar. Guarde a consulta com o nome Consulta 5.

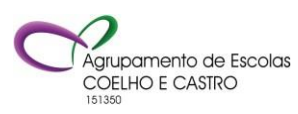